# $SOFTWARE$ <sup>*O*∞</sub> *J*<sup>*©*</sup>∞<sup>*3*</sup> *Q*<sup>∞</sup></sup>

## *Biblio 128*

#### *di Ugo Boccardi*

Un soprammobile molto diffuso nella maggior parte delle case è il libro, strumento indispensabile per i propri lavori domestici, ad esempio può essere usato come piano rialzato o come momentanea scala oppure come peso per incollare superfici.

Oltre a queste funzionali attività che prescindono dal contenuto del manoscritto, può capitare che i libri possano servire per effettuare ricerche riguardo ad un determinato argomento (chi non ha mai copiato una ricerca a casa alle scuole medie?). Possono servire anche per essere letti per apprendere informazioni, e ad aumentare il nostro grado culturale.

Unico neo in tutta questa storia è che capita di frequente di dire: «non mi ricordo se ho questo libro» oppure «non riesco a trovare ... devo averlo prestato a qualcuno... non mi ricordo». Già, succede molto spesso, soprattutto se si hanno molti «soprammobili» di questo tipo in casa propria.

Il programma Biblio 128 è una possibile soluzione a questo problema: è un archivio dei libri e consente di sapere a chi è stato prestato.

Biblio 128 è stato realizzato con il S.O. SOGAR 128 che abilita la grafica a colori in 80 colonne per il Commodore 128, ed è un programma valido dal punto di vista operativo perché consente ricerche efficaci. Ma procediamo con ordine. Buona lettura.

#### *Start*

Il programma Biblio 128 richiede, come minima configurazione, un Commodore 128 dotato di disk drive 1570 o 1571. È possibile anche il funzionamento con un drive 1541 ma, la estrema

*È disponibile, presso la redazione, il disco con ilprogramma presentato in questa rubrica. Le istruzioni per l'acquisto* e *l'elenco degli altri programmi disponibili*  $sono$  *a pag. 279.* 

lentezza di questa periferica non consente un utilizzo «serio» del programma.

È previsto l'uso di stampanti esclusivamente seriali di tipo Commodore ed è richiesto l'uso del monitor a 80 colonne a colori o monocrome.

Il programma è stato scritto pensando ad un monitor a colori. ma non presenterà alcuna differenza (tranne che per i colori) ai possessori di monitor monocromatici.

Per caricare il programma bisogna eseguire le seguenti operazioni:

- 1) spegnere il computer
- 2) selezionare le 80 colonne
- 3) accendere il computer
- 4) digitare: RUN"BIBLIO 128".

Se tutto è andato correttamente apparirà la seguente domanda:

Monitor a colori o monocrome?

Per i possessori di monitor a colori premere la lettera «c»; per i possessori di monitor monocromatici premere la lettera «m». A questo punto il programma può essere usato.

#### *L'interfaccia utente*

L'immagine presente sul video risulta anomala rispetto al modo consueto di operare con il C-128. Infatti non vi sono menu da selezionare con i tasti 1, 2, o altro. E non vi appare alcuna indicazione di aiuto.

Questo programma si usa esattamente come un Amiga (escluso il topo). infatti si può vedere sulla prima riga dello schermo (che per la cronaca è in altissima risoluzione 640x176) alcune parole: INFO, DISK, PROCEDURE.

Il sistema per selezionare una di queste scritte è usare i tasti cursore CRSR RIGHT e CRSR LEFT (a destra e a sinistra). All'accensione la prima scritta risulta con un colore di sfondo diverso, premendo uno dei tasti appena indicati, si vedrà che la prima scritta diventa di colore normale e un'altra cambia di colore: è il nostro cursore.

Tramite questo cursore di dimensioni maggiori, si può selezionare una scritta che corrisponde ad una opzione (con l'Amiga basterebbe puntare la freccetta su una scritta). Una volta selezionata

una opzione, premendo una volta il tasto RETURN o il tasto CRSR DOWN, si aprirà una finestra che conterrà le sottofunzioni (relative all'opzione selezionata).

Queste sottofunzioni, a loro volta, possono essere selezionate dai tasti CRSR DOWN e CRSR UP tramite il cursore visto in precedenza che stavolta si sposterà in alto o in basso. Per confermare la sottufunzione basta premere RETURN. Per uscire da questa finestra basta premere un tasto qualsiasi tra CRSR RIGHT e CRSR LEFT.

Se non dovesse risultare molto chiaro tutto ciò, è buona norma avere davanti a sé il computer acceso con il programma caricato ed eseguire delle prove: è più facile a farsi che a dirsi.

Una volta acquisita confidenza con il sistema sarà di più facile comprensione ciò che verrà in seguito.

#### *Le opzioni* **e** *le sottofunzioni*

Abbiamo visto che Biblio 128 ha sulla prima riga 3 opzioni ed ognuna accede a diverse sottofunzioni, queste sono elencate di seguito:

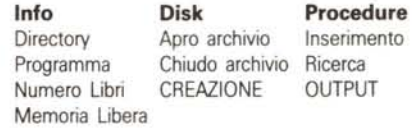

Tutte queste sottofunzioni possono essere viste usando i tasti cursore, ma solo alcune di esse funzionano, almeno per il momento.

#### *La creazione dell'archivio*

Come ogni buon programma di archiviazione che si rispetti, bisogna creare, se è la prima volta che si utilizza il programma, un archivio. Il metodo è uno tra i più «complicati» e per non sbagliare, consiglio di leggere attentamente le istruzioni:

1 - inserire un disco formattato nel drive (attenzione non deve essere necessariamente vuoto, infatti l'archivio convive con altri programmi eventualmente presenti).

2 - Selezionare la funzione creazione

277

**SOFTWARE** C-128

da disk e attendere.

Fatto! Appena sul video (in basso a destra) appare un libro e il cursore riappare, l'operazione di creazione è stata conclusa correttamente. In caso contrario apparirà una finestra indicante il tipo di errore.

Attenzione: in un disco può essere presente un solo archivio libri, mentre è possibile avere più archivi su più dischi.

#### *Apertura* **e** *chiusura dell'archivio*

Una volta creato l'archivio, nelle successive volte che si vorrà utilizzare il programma, non sarà necessario crearlo di nuovo, ma basterò aprirlo.

Per aprire un archivio basta inserire nel drive un disco contenente un archivio (controllare tramite la funzione directory se è presente). e selezionare la funzione «Apro Archivio».

A conclusione di questa operazione (che dura qualche attimo) apparirà in basso a destra un libro, indicante, appunto, che un archivio è stato aperto.

Per chiudere un archivio selezionare la funzione «Chiudo Archivio» e attendere qualche attimo. AI termine scomparirà il libro, indicante che l'archivio è stato chiuso correttamente.

Attenzione: prima di spegnere il computer, se ci sono state variazioni all'archivio, bisogna chiudere l'archivio per aggiornare i puntatori su disco (vedere in seguito per ulteriori spiegazioni).

Nota: la funzione creazione effettua già l'apertura dell'archivio.

#### *Info*

Ora passiamo alla spiegazione completa di ogni singola funzione (o sottofunzione):

#### Directory:

permette di visualizzare in una finestra il contenuto di un disco, scrivendo in alto a destra il nome del disco (per ricordarsi il disco inserito).

#### Programma:

fornisce il nome dell'autore del programma e il numero della versione.

#### Numero libri:

visualizza il numero di libri presenti nell'archivio (funziona solo se un archi<sup>2</sup> vio è aperto).

Memoria libera:

Visualizza la memoria libera del computer.

L'opzione DISK è stata esaminata in precedenza, ora passiamo alle procedure divise in: Inserimento, Ricerca, Output. Vediamole distintamente.

### *L'inserimento*

La fase di inserimento è semplice: selezionare la funzione Inserimento (una volta aperto l'archivio) e apparirà un Libro con le seguenti domande:

Titolo, Val., Parte, Autore, Editore, Argomento, Cod., Prestato a, il (data)

Ognuna di queste domande è seguita da una zona più scura che indica il numero di caratteri disponibili per campo.

Per coloro che hanno un minimo di esperienze posso riassumere così: ogni dicitura individua un campo del record (titolo, voI., ecc.). ogni campo è di lunghezza fissa e tale lunghezza è visualizzata tramite un colore diverso dello sfondo.

Per chi non sa nulla di archivi dimentichi ciò che ho detto in precedenza e, semplicemente, risponda alle domande poste ricordandosi che ad un certo punto il cursore non farà digitare alcuna lettera perché lo spazio a disposizione è concluso. Non si possono usare i tasti cursore CRSR LEFT e CRSR DOWN, ma è consentito l'uso dei tasti cursore CRSR DOWN e CRSR UP, infatti si può saltare da un campo all'altro e con semplicità correggere ciò che si è sbagliato sul rigo precedente.

Premendo il tasto «CLR» verrà cancellato tutto il campo, premendo il tasto «<-» verrà posto nel campo il contenuto dell'inserimento precedente, cioè, se si devono inserire 1O volumi che hanno come autore Shakespeare, basterà inserirlo una sola volta. Nei successivi inserimenti basterà premere, quando il cursore si trova nel campo Autore, il tasto «<-» e apparirà la parola «SHAKESPEARE».

Premendo il tasto ESC si esce senza memorizzare l'ultimo record. Per uscire dall'inserimento basta premere un tasto diverso dallo spazio alla domanda: «PREMERE SPAZIO», altrimenti si continuerà ad inserire un nuovo Libro.

#### *Ricerca*

La funzione più importante di un archivio è la ricerca: vediamo come Biblio 128 risolve questo problema.

Selezionando la funzione ricerca si apre una finestra più piccola con nuove opzioni (vedi fig. 1).

Da ciò che si può vedere nella figura 1 solo una di queste è dotata di sottofunzioni.

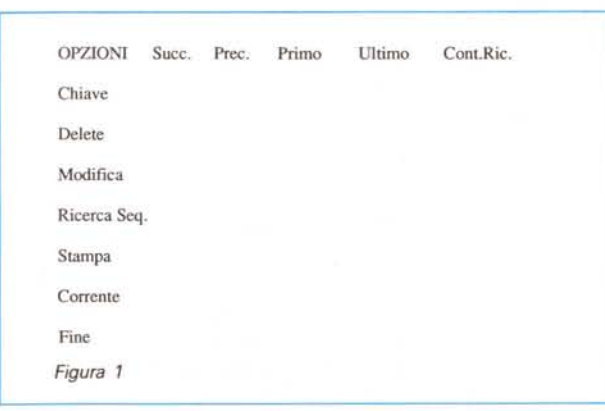

(-128

#### CHIAVE:

una volta selezionata questa funzione apparirà il cursore che chiede la chiave. Essa dovrà essere il titolo di un libro (per intero o parziale). dopo qualche secondo apparirà il libro che più si awicina alla CHIAVE.

Da notare che i libri vengono ordinati secondo il titolo, per cui è possibile una ricerca immediata (detta ricerca binaria) secondo questo campo.

DELETE:

tramite la DELETE è possibile cancellare il record corrente (cioè quello appena visualizzato).

MODIFICA:

possiamo correggere un record (magari per aggiungere a chi è stato prestato). tramite questo comando, unico campo che non può essere modificato è il titolo.

RICERCA SEQ.:

un po' più di attenzione merita questa funzione perché nasconde dietro la sua semplicità tutta la potenza di Biblio 128. Durante una ricerca binaria (vedi in precedenza) si hanno maggiori velocità, ma non una grande selettività, cosa possibile, invece, con la ricerca sequenziale. Unico punto a sfavore della ricerca sequenziale è la lentezza: deve infatti leggere tutti i record in sequenza, molto faticoso. Comunque per ovviare a questo inconveniente basta vedere la funzione di OUTPUT (più avanti). Vediamo per il momento come funziona la ricerca sequenziale. Per prima cosa facciamo un esempio e in seguito chiariremo meglio il tutto. Supponiamo di voler cercare nell'archivio un libro che ha nel titolo (in maiuscolo indicherò il campo e tra virgolette il loro contenuto) la parola «...carlo...»; ma che è sicuramente di Shakespeare; però non deve essere un'opera di «TEATRO» ovvero non deve avere come argomento il teatro; il suo codice è sicuramente compreso fra A00100 e A00300. In effetti potrebbero esserci diversi libri come questo, ma usando la ricerca tramite CHIAVE non avremmo mai potuto ricercare un simile TESTO. Infatti la parola «carlo» non indica l'inizio del titolo ma è solo una parola che compone il titolo e quindi non va bene per la ricerca CHIAVE.

Per ricercare questo testo ci serviamo della funzione RICERCA SEQ: appare immediatamente un RECORD (titolo, autore, editore, ecc.) vuoto su cui potremo scrivere qualcosa, vediamo cosa.

Andiamo su TITOLO e scriviamo «carlo». Premendo i tasti cursore andiamo su AUTORE e scriviamo «= Shakespeare» (da notare che non c'è differenza fra maiuscole e minuscole). Passiamo a ARGOMENTO e scriviamo «<>teatro». Per ultimo sul campo COD: «>A00100&<A00300». Premere ESC.

Il libro cercato verrà visualizzato dopo qualche secondo (a seconda del numero dei libri memorizzati). Se non esiste verrà visualizzato l'ultimo Record.

Spieghiamo cosa abbiamo fatto.

La ricerca sequenziale si basa su un filtro (una specie di selezionatore) che ogni campo può avere e, solo se tutti i campi verificano le condizioni, allora la ricerca si ferma e fa visualizzare il Record trovato.

Le condizioni che ogni campo può avere sono:

**nulla -** fluttuante, cioè la parola scritta può essere in qualunque posizione del campo.

= - esatto, la parola scritta deve essere uguale a quella contenuta nel campo.

 $\langle \rangle$ ,  $\rangle$ ,  $\langle \rangle$  - diverso, maggiore, minore; la parola scritta deve essere diversa, maggiore o minore (a seconda del segno) rispetto a quella contenuta nel campo.

& - altra condizione, in un campo si può inserire un'altra condizione assieme alla prima tramite questo comando. **Stampa:**

se la stampante è accesa stampa il record che è visualizzato.

#### **Corrente:**

visualizza il record attuale.

**Fine:**

esce dalla funzione di ricerca.

**Succ.:**

visualizza il record successivo a quello presente sul video.

#### **Prec.:**

visualizza il record precedente a quello presente sul video.

#### **Primo:**

visualizza il primo record.

#### **Ultimo:**

visualizza l'ultimo record.

**Cont. Ric.:** 

Continua la ricerca sequenziale dall'ultimo record trovato (è utile e ci sono più record che hanno le stesse caratteristiche ricercate).

#### *Output*

Ultima funzione è l'OUTPUT, che permette la stampa o la visualizzazione di un gruppo di record secondo i criteri usati nella ricerca sequenziale.

Appena si seleziona l'OUTPUT appare una finestra (simile alla ricerca) con le seguenti opzioni:

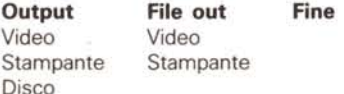

#### *Partiamo da output*

#### *Video*

Apparirà la maschera della ricerca sequenziale e il risultato della ricerca apparirà su video. Questa ricerca continua fino alla fine del file (cioè fino all'ultimo libro). per fermarla basta premere il tasto ESC.

#### **Stampante**

Idem come il video solo che l'uscita va su stampante.

#### **Disco**

Idem come il video solo che l'uscita va su un file sequenziale di disco il cui nome è stabilito dall'utente oppure dal computer premendo RETURN alla richiesta del NOME FILE. Questo comando è utile poiché durante una ricerca sequenziale si può perdere molto tempo (da 10 secondi a 8 minuti per 1500 libri) per cui si possono far scrivere su disco i risultati della ricerca e poi stamparli o visualizzarli tramite l'opzione File Out.

Passiamo a File Out.

#### **Video**

Visualizza il file sequenziale da disco ottenuto dall'output su disco.

#### **Stampante**

Stampa il file sequenziale da disco ottenuto dall'output su disco. **Fine**

Esce dall'output.

A questo punto sono complete tutte le funzioni, buon lavoro.

#### *Black Out*

Da ciò che ho detto nella chiusura di un archivio risulta che, se ad esempio awiene un Black Out durante la fase di lavoro ed avete aggiornato l'archivio, perdete tutto il vostro lavoro. Un altro caso è dimenticarsi nella fretta di chiudere l'archivio aggiornato, e quindi di spegnere il computer erroneamente.

Queste situazioni portano alla distruzione dei puntatori dell'archivio e quindi alla perdita di tutte le informazioni.

Per aiutare costoro (a me è capitato diverse volte), ho realizzato un programma chiamato CREAINDICE, presente nel disco che ricrea il FILEINDI-CE automaticamente. Purtroppo è una procedura lunga, ma... sempre meglio che riscrivere l'archivio.

Usare il programma CREAINDICE è semplice: digitare RUN"CREAINDICE". Apparirà una domanda del tipo:

#### NOME DELL'ARCHIVIO?

Rispondere con: «libri» e attendere la scritta fine. AI termine il vostro archivio sarà perfettamente sano ed utilizzabile.

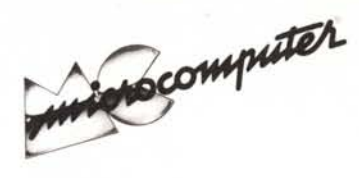

Per l'ordinazione inviare l'importo (a mezzo assegno, c/c o vaglia postale) alla Technimedia srl, Via Carlo Perrier 9, 00157 Roma.

## Elenco del software disponibile su cassetta o minifloppy

*Per ovviare alle difficoltà incontrate da molti lettori nella digitazione dei listati pubblicati nelle varie rubriche di software sulla rivista, MCmicrocomputer mette <sup>a</sup> disposizione* i*programmi più significativi direttamente su supporto magnetico. Riepiloghiamo qui sotto* i*programmi disponibili per le varie macchine, ricordando che* i *titoli non sono previsti per computer diversi da quelli indicati. Il numero della riv(sta su cui viene descritto ciascun programma è riportato nell'apposita colonna; consigliamo gli interessati di procurarsi* i*relativi numeri arretrati, eventualmente rivolgendosi al nostro Servizio Arretrati utilizzando il tagliando pubblicato in fondo alla rivista .*

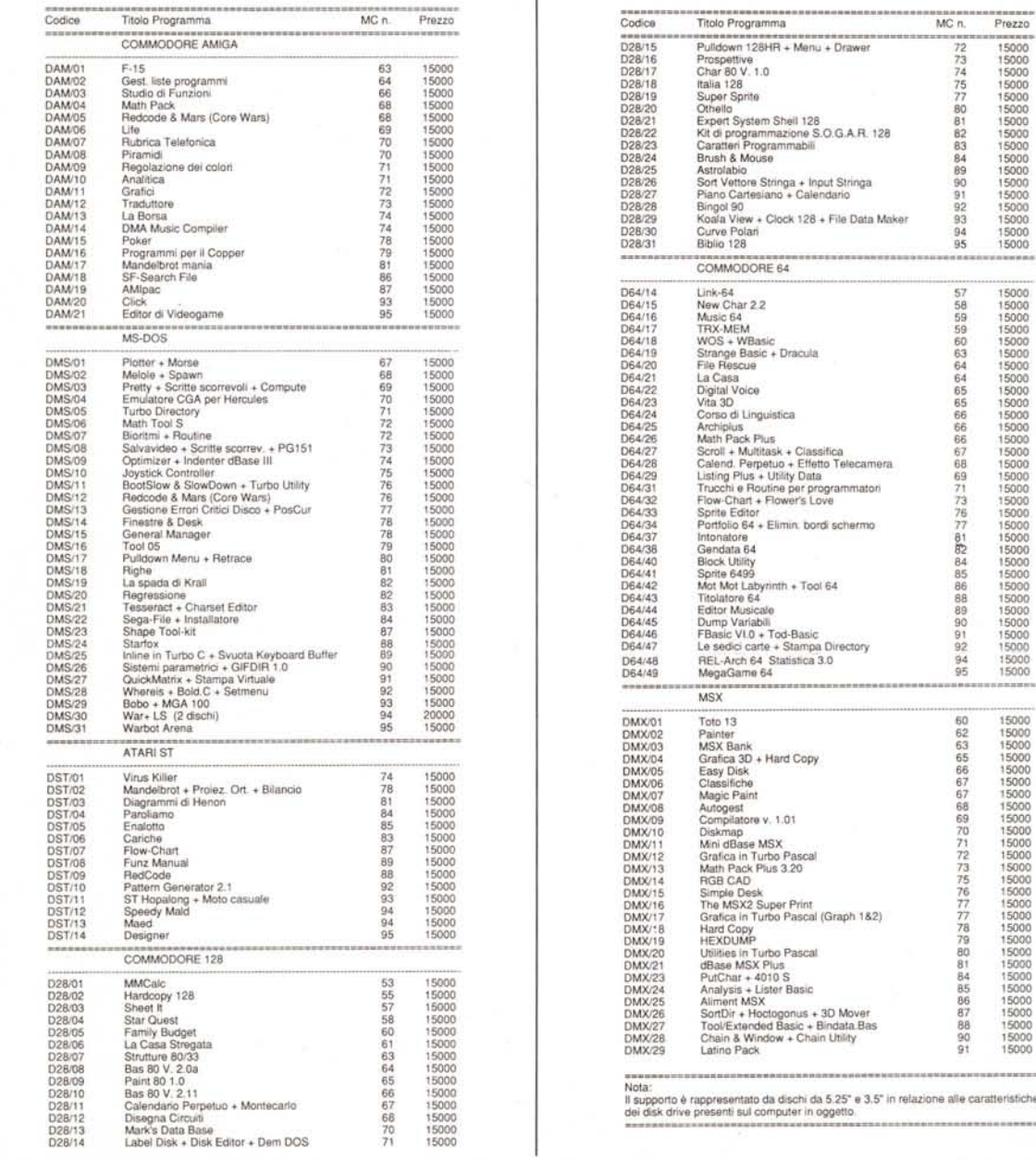

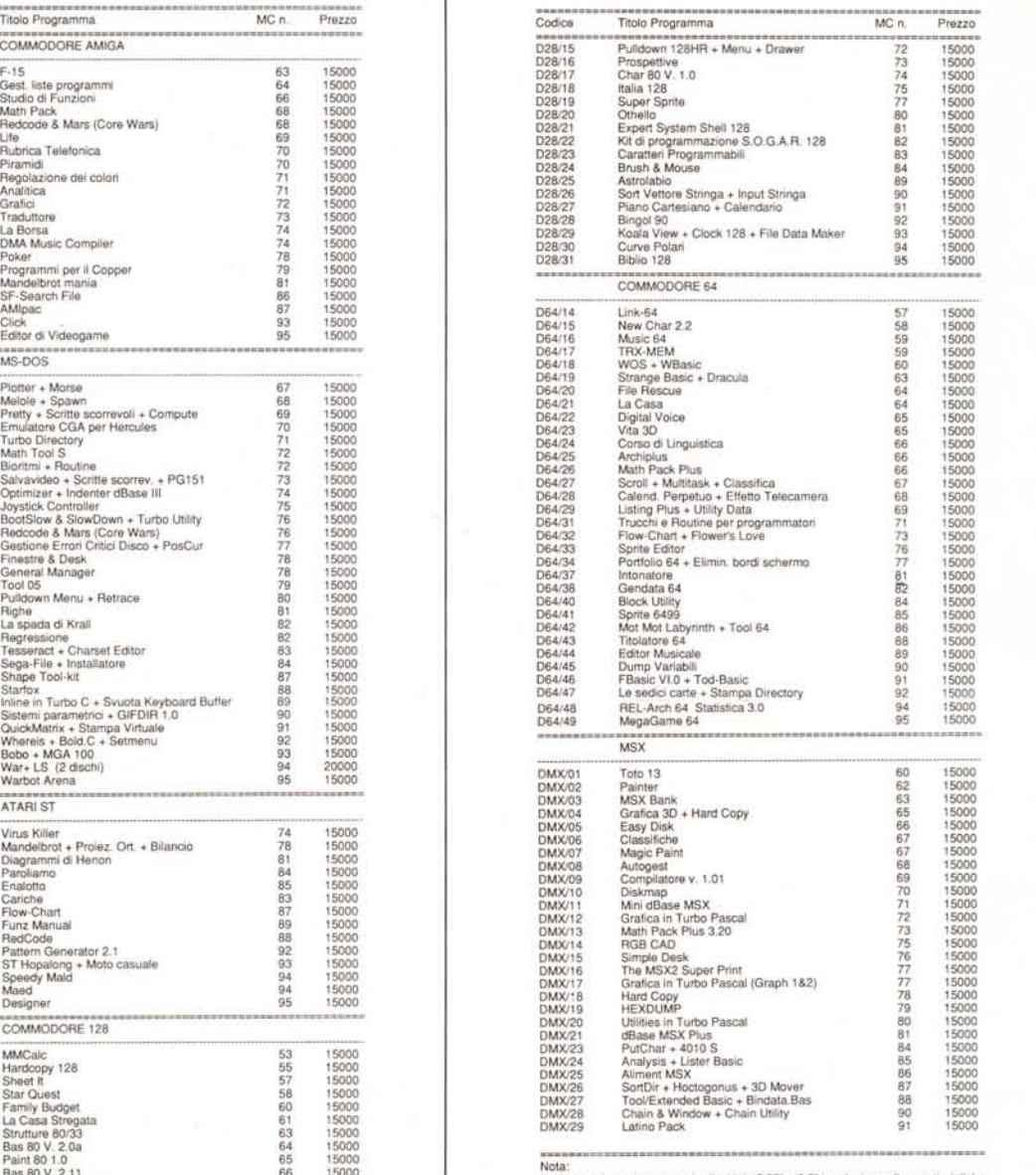

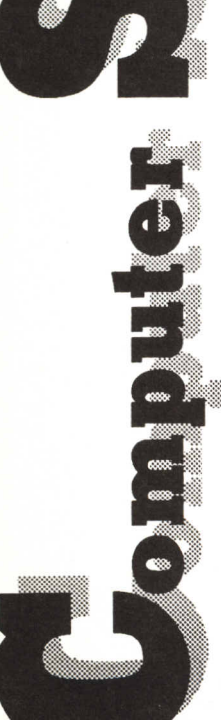

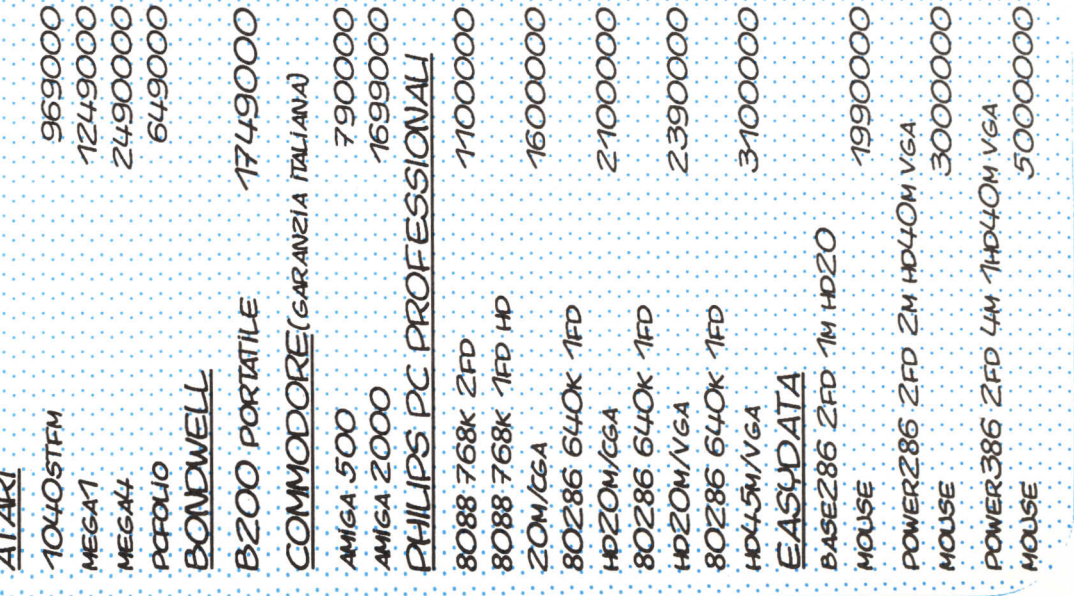

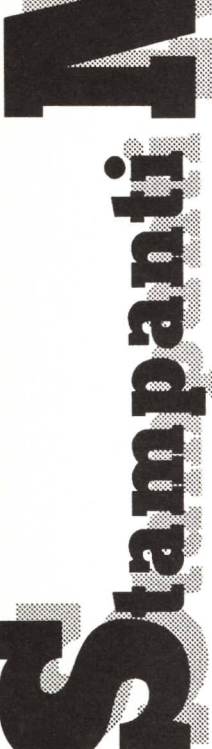

**CO** 

i<br>Objet

280000

**OOO66L** 260000 750000 850000

oooeen

nu" color Reb/ceA

**14" VGA 39 NH" VGA Z8** 

 $714"$  MONO<br> $714"$  VGA MONO

12" NONO PHILIPS

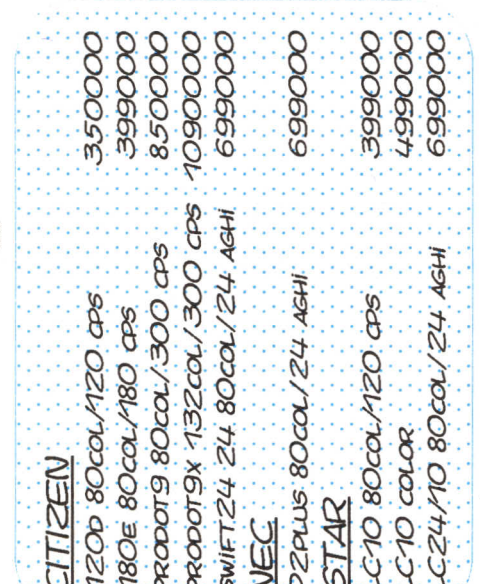

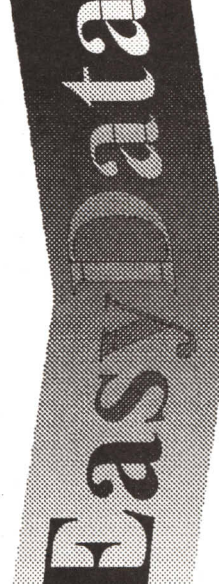

TUTTO PER L'INFORMATICA PERSONALE

NA A.OMODEO 21/29-OOM9 ROMA H. 9.30-13.00/15.00-19.30

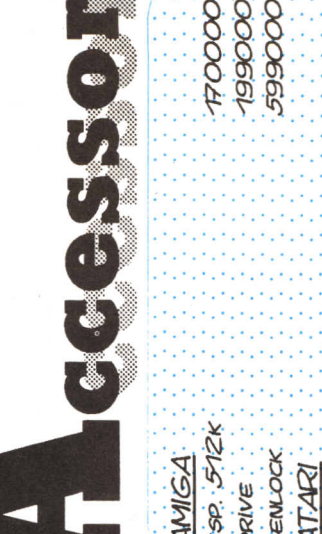

oooout

1650000

30 14" MUTISYNC

ZA TL" VGA

280000

HANTAREX

woo. the NEC

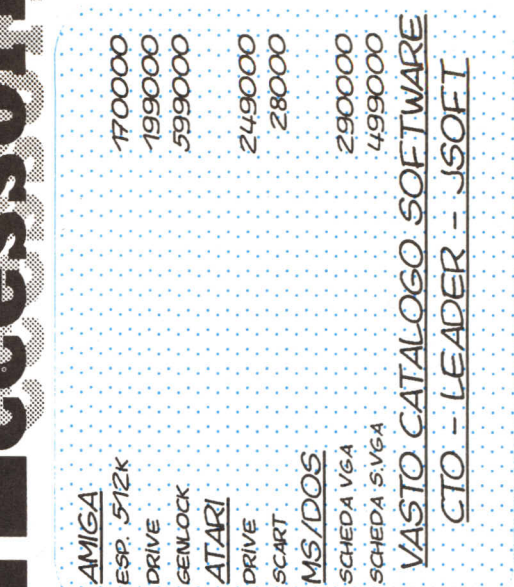

06/7858020

SABATO COMPRESO-LUNEDI MATTINA CHIUSO

06/7806030